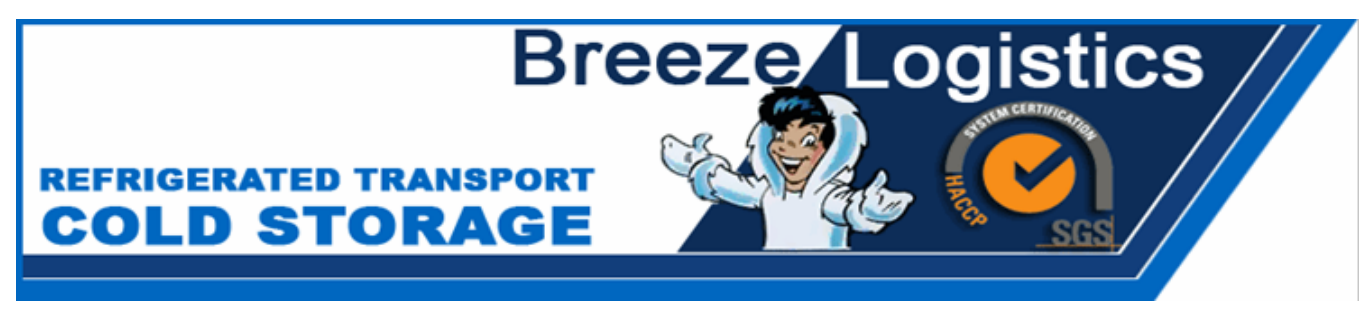

# **TLP-BREEZE ONLINE**

# **User Guide**

**Version 2.3 – February 2017**

**BREEZE LOGISTICS AUSTRALIA PTY LTD**

Bldg 1 / 54-56 Boundary Road, BRAESIDE VIC 3195

560 Clayton Road Clayton VIC 3168

PO BOX 1055 Clayton Business Centre VIC 3169

Ph: 03 8587-2600 / Fax: 03 9588-2779

Website: www.breezelogistics.com.au

# **System Access**

Using google chrome, enter the following URL (or click the link directly below) to access the Breeze Logistics web job entry system.

http://TLP.Breezelogistics.com.au:8080/transport/

The following screen will be displayed.

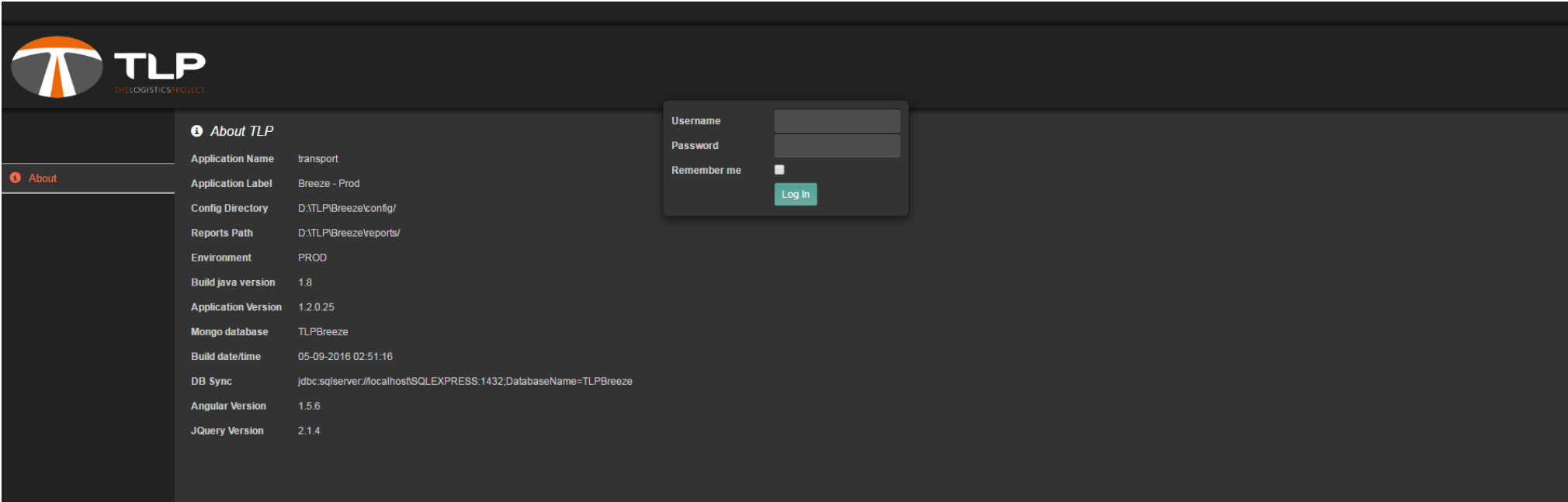

When entering your login details your Username is your Breeze account code\*, and your Password is the word "password". Once you have filled this out click the "Remember me" box and then the login button. This will bring up the menu on the left of the screen as shown below.

\*Your account code can be found in the top right corner of your invoices from Breeze Logistics as seen in the screenshot below.

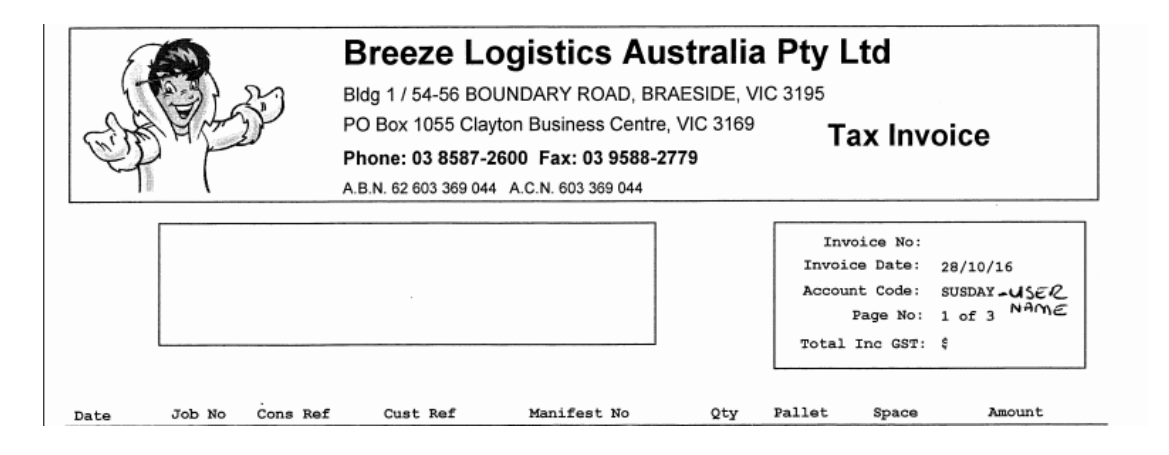

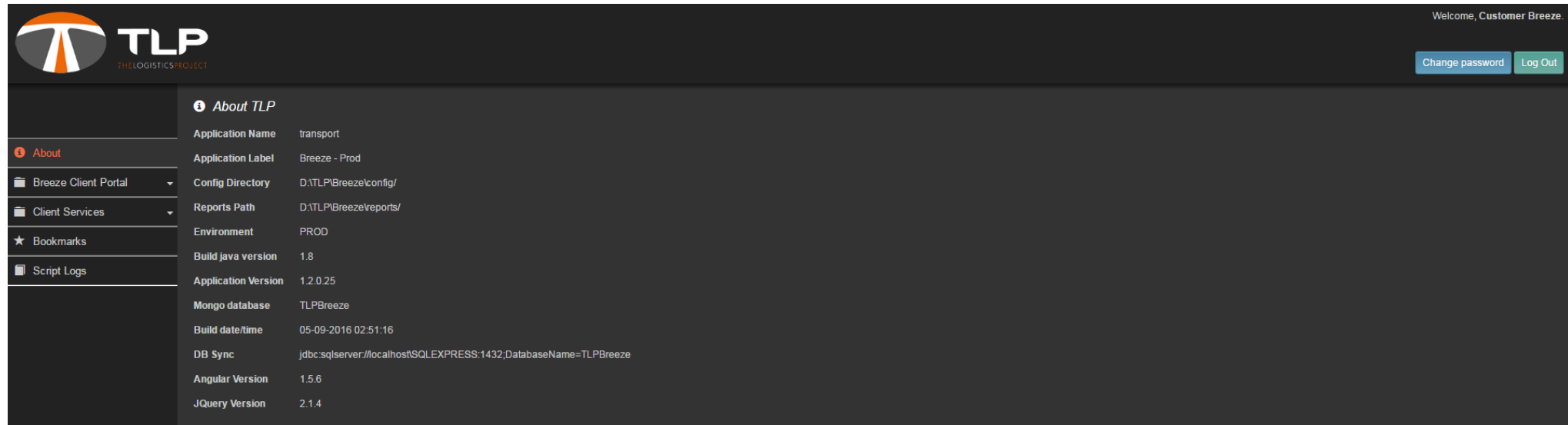

Choose the dropdown menu Breeze Client Portal on the left side of the screen.

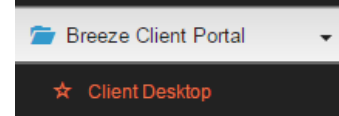

This will open the Client Desktop. The desktop has a tab for job entry / enquiry (default) and another tab for maintaining delivery address details.

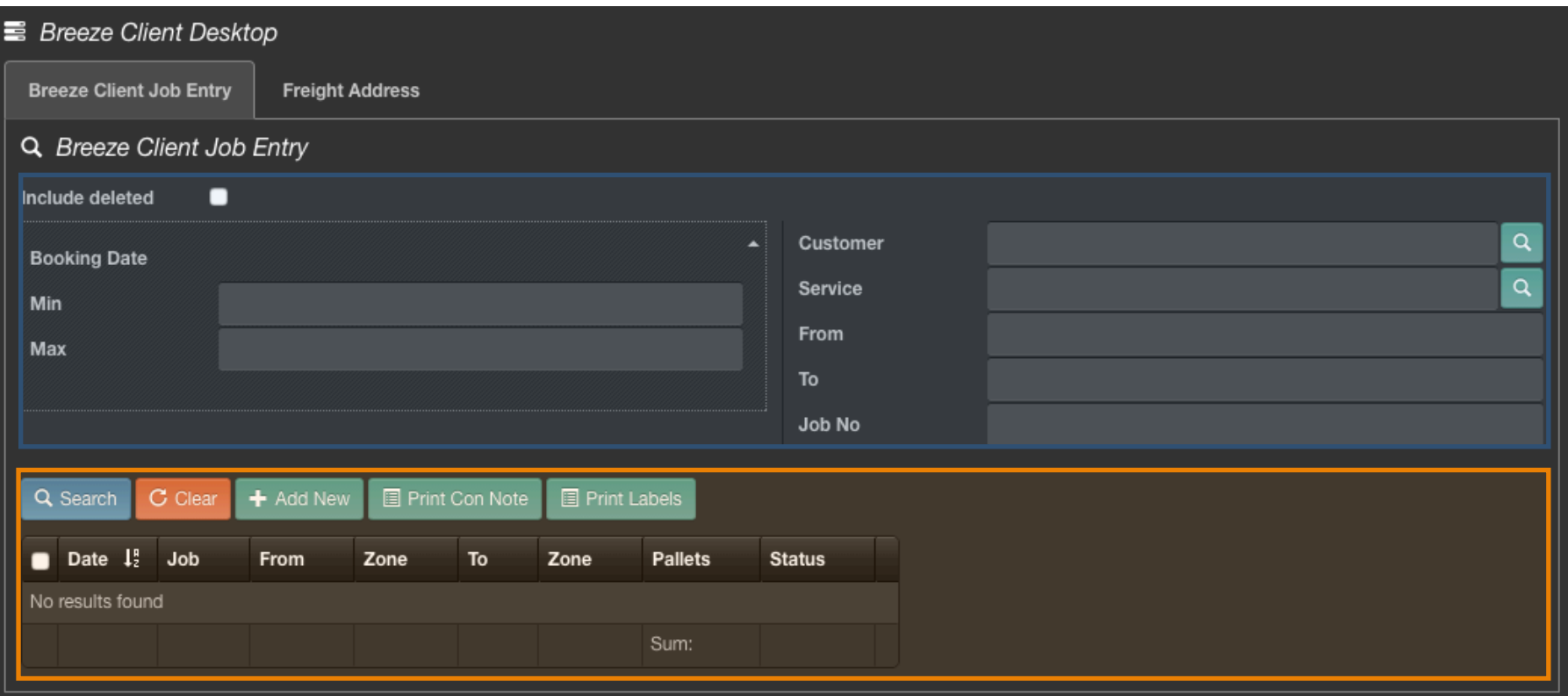

# **Client Job Entry**

The Client iob entry screen consists of 2 parts.

- 1. The filter or selection criteria section (Area marked enclosed in the blue above). By changing the booking date range, service, to or from or job number and then clicking on the Search button a list of jobs meeting the selection criteria will be displayed (as shown below). The selection criteria by default is set to search for jobs dated today. The clear button clears all selection criteria.
- 2. The job display grid. (Area marked in green above). Looking at the screen shot below where there is an additional button now displayed at the end of the job line.
	- The **L** character is the edit button. Clicking on this button will take you into the detail of the job displayed. You will then be able to change the details on the job if the status = Submitted. Once the status = Confirmed then changes will not be able to be made.

Note: In your first use there will be no list of jobs only the term "No results found". This is only because no jobs have yet been entered from your user.

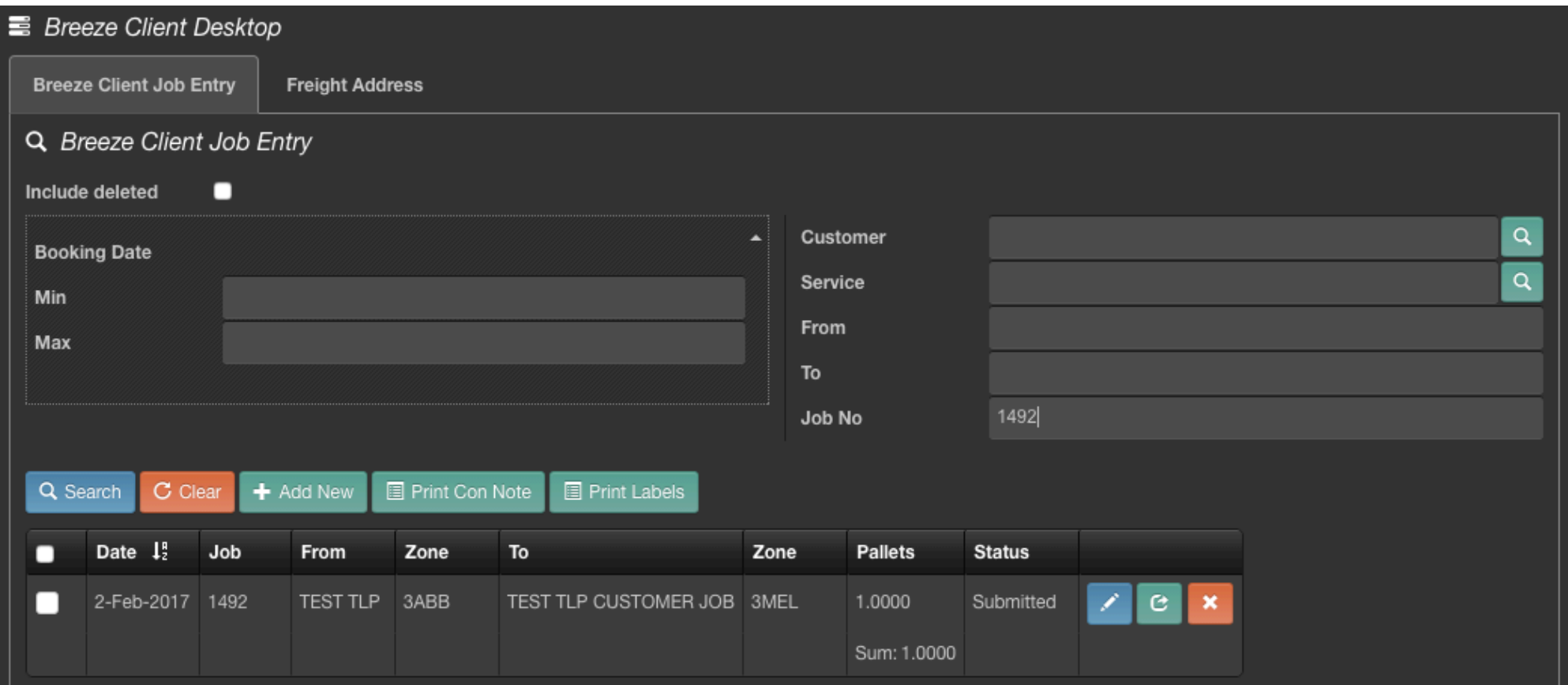

#### **Adding New Jobs**

Click  $\blacksquare$  Add New to add a new job. This will take you into the new job entry screen. All fields must be populated and you must also tick the box agreeing to Breeze logistics terms and conditions in order to save the job.

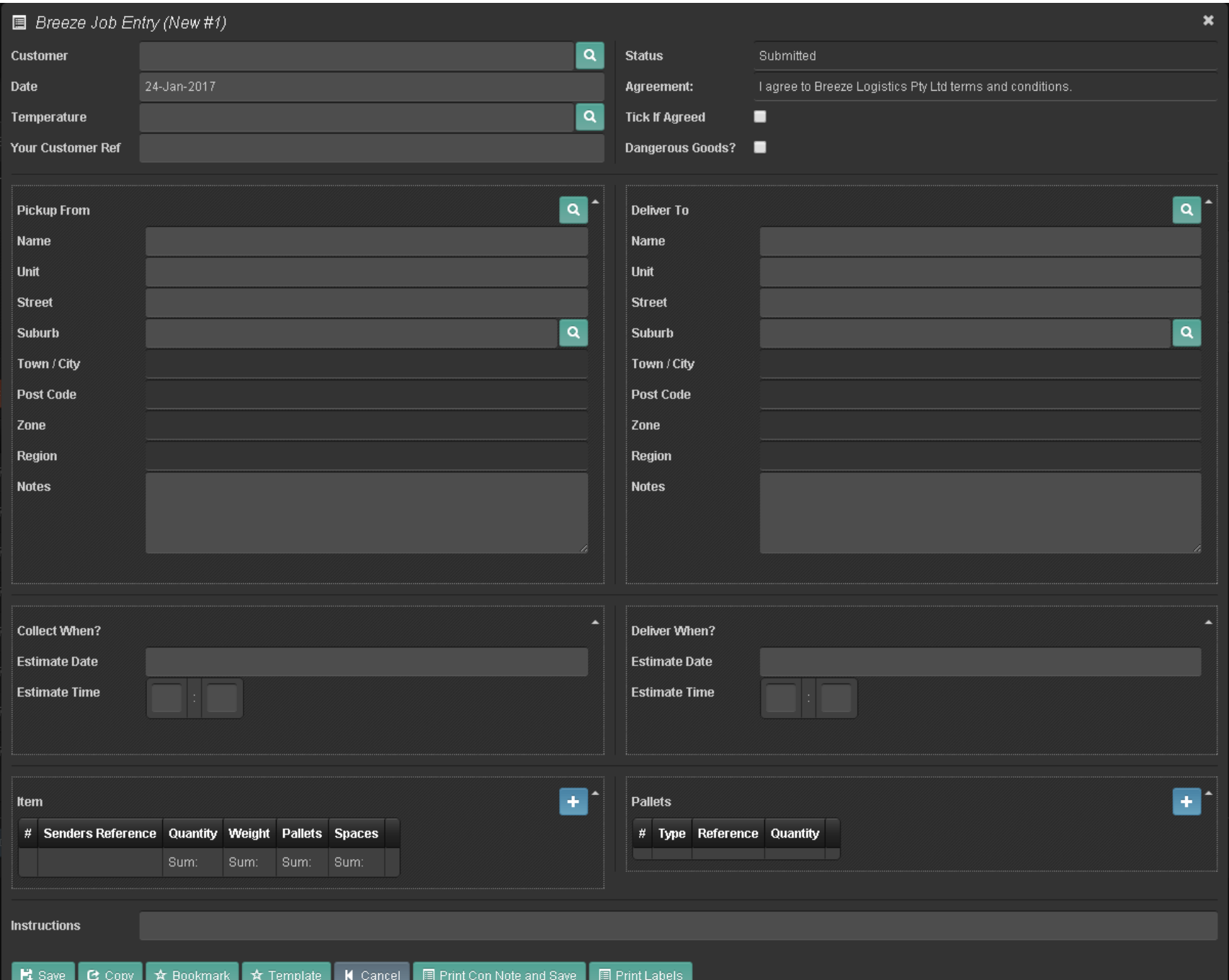

A description of what is to be entered into the above fields is on page 8-10 of this user guide.

Any field with a  $\Box$  includes a list of previously used values. In these fields you can start typing and it will bring up the closest fitting values to choose from or you

can click on the **Q** button which will take you into the search window for this field. For example for the temperature field the search window will look like

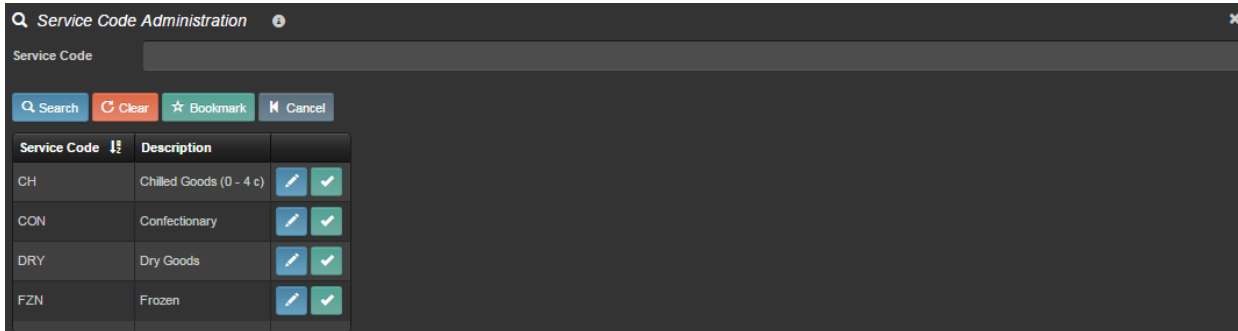

You can select the value you want by clicking on the  $\vee$ . This will select this option and return you to the job details screen. If there are a larger number of values to choose from, you can further narrow down the search by entering text into the search field at the top and clicking search which will refresh the results list. Please note that this is case sensitive. You can also use wildcards\* in this field. See below for example.

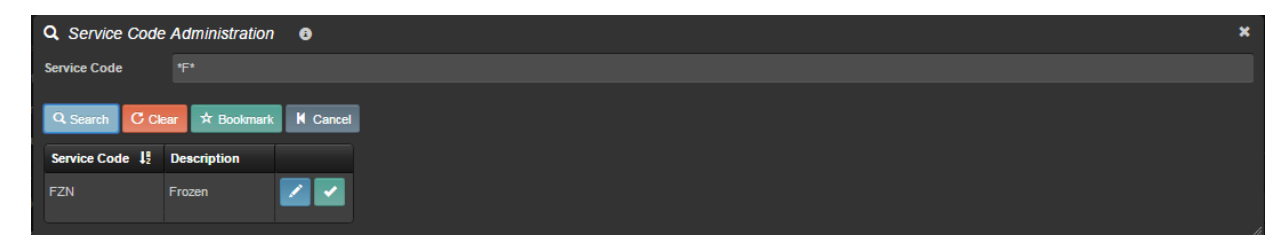

\*A wildcard is the use of asterisks surrounding either side of a phrase or letter (e.g. "\*b\*") which prompts the system to search for any job with that letter or phrase anywhere in its title.

## **Data entry fields**

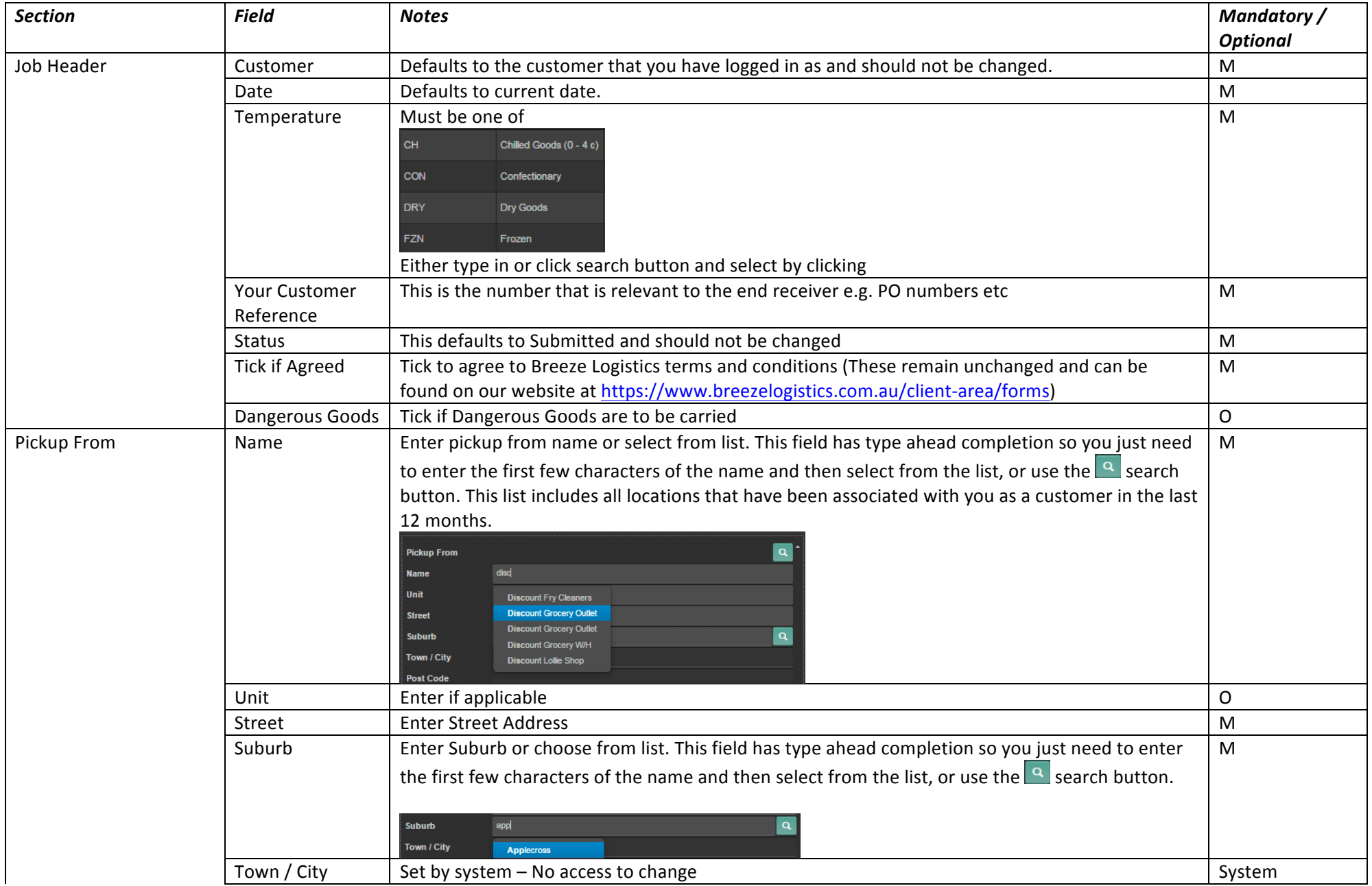

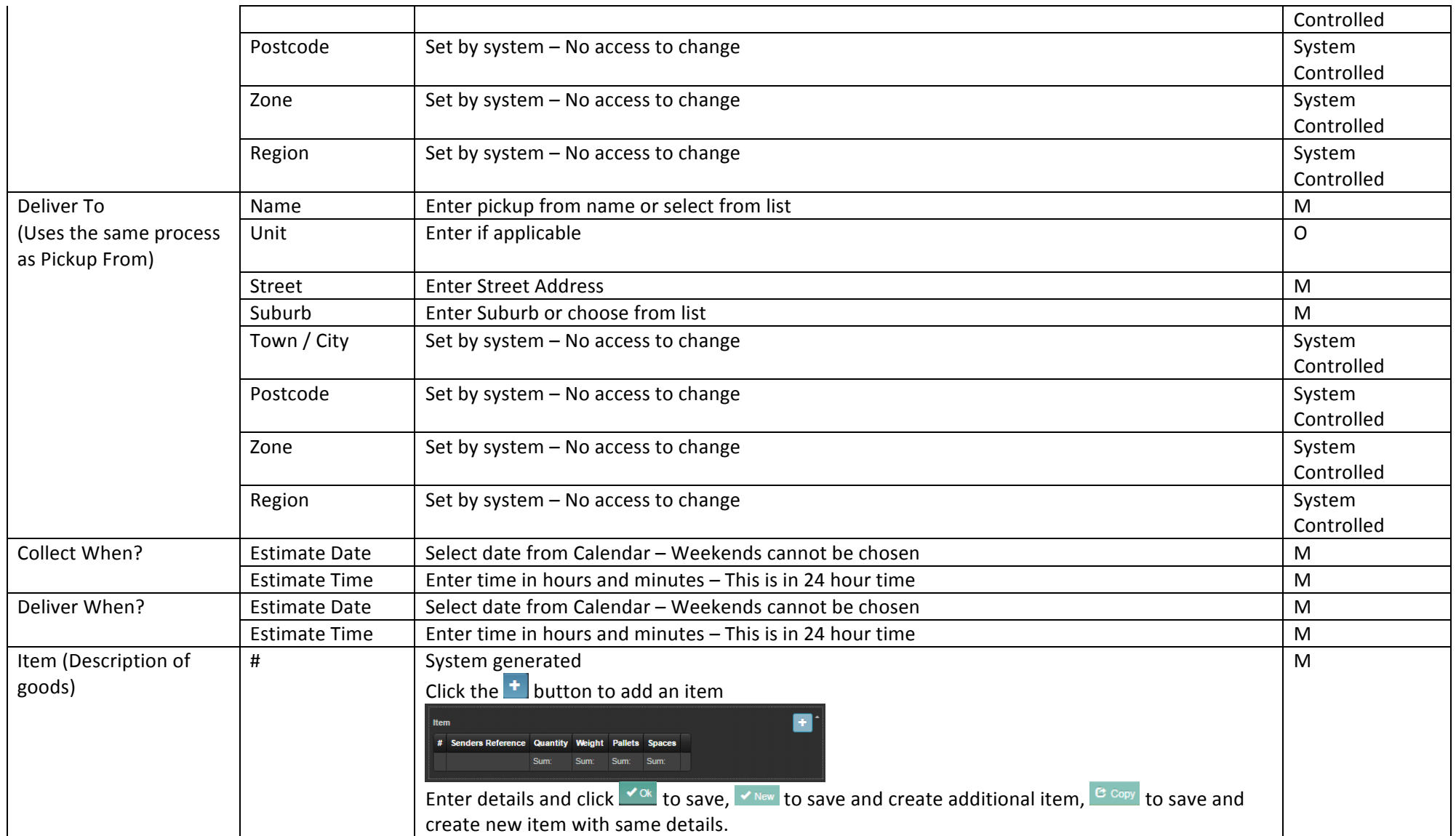

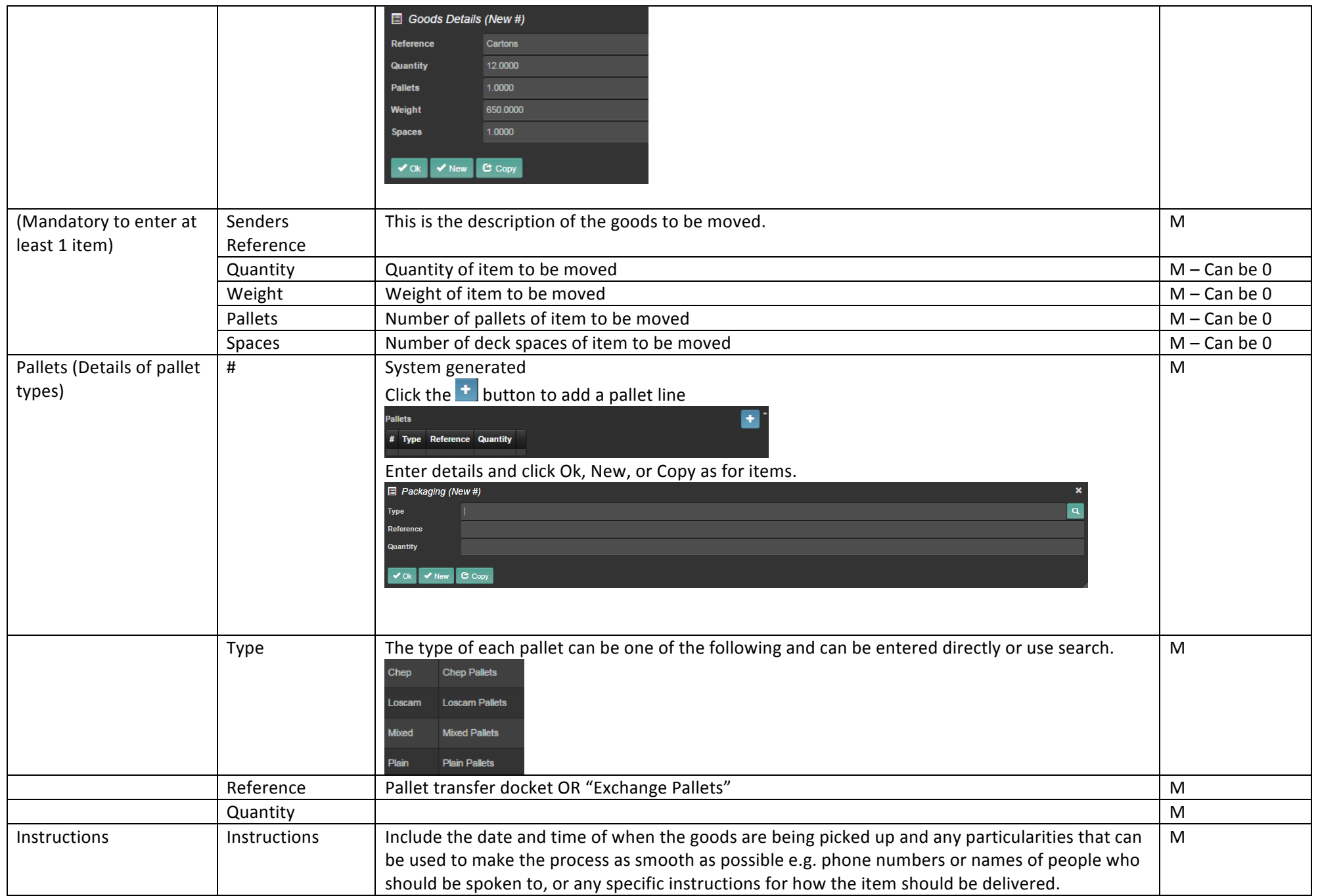

If not all data fields that are mandatory are populated then when the job is saved the errors button will appear at the bottom of the screen and apart from the items and pallets section the job fields not populated will also be highlighted as shown below. If the problem is in the items or pallets section then the errors will be

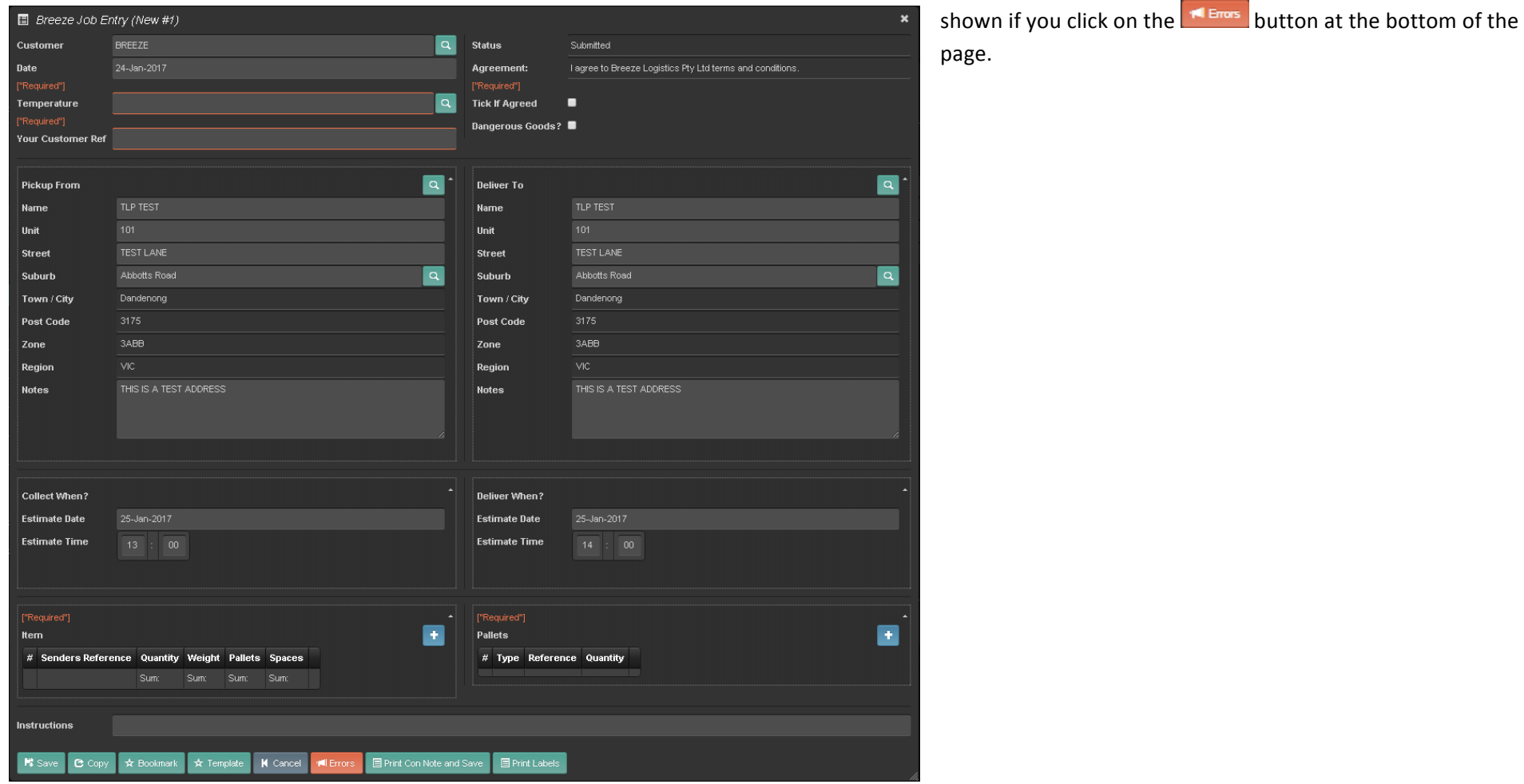

Once all of the fields have been populated it is advisable to read them over to ensure that no typos have been made. While Breeze staff do overlook the details of the job before they confirm it, it remains important that you read over the details to make the confirmation process as smooth as possible.

Once you have done this press the **E** Print Con Note and Save at the bottom, which will save the job and a copy of the con note as a PDF file ready for printing.

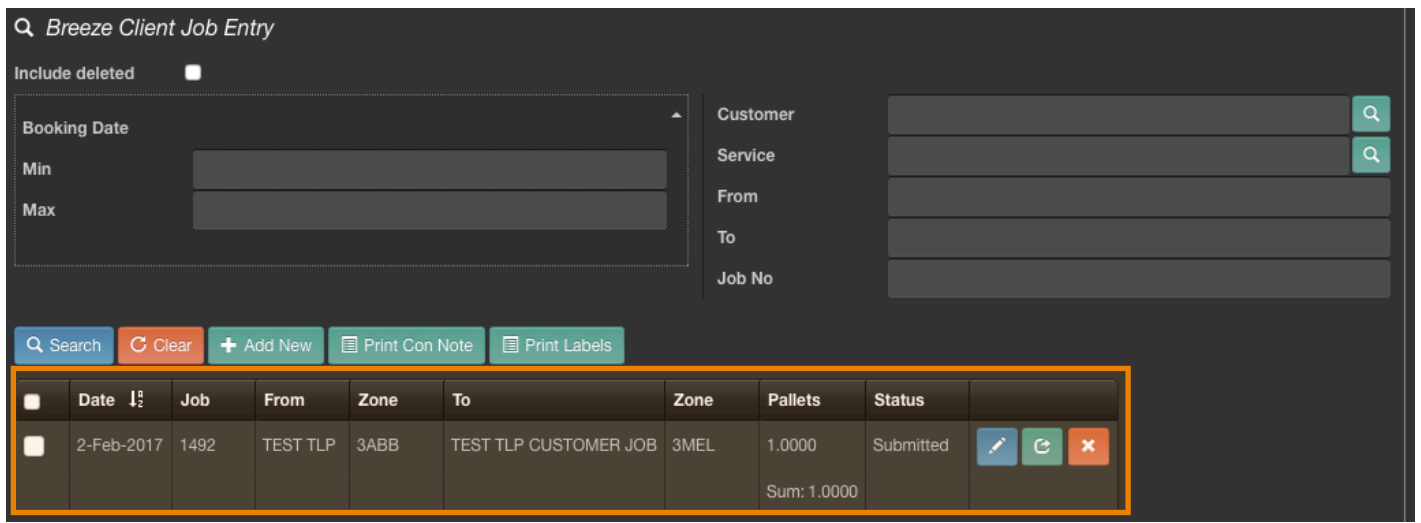

After pressing this button you will be returned to this screen, it will show you that the job has been submitted. The newly created job is highlighted here.

#### **Printing Consignment notes and labels**

After you have entered the details of the job and pressed the  $\Box$  Print Con Note and Save button, the consignment note and labels can be printed. The PDF file for the con note will appear on an output bar at the bottom of the screen as shown below

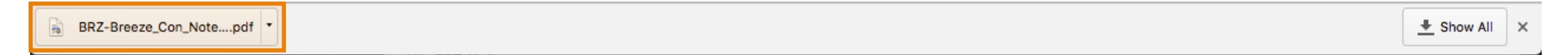

Just click on this to open up the consignment note for printing. By default, 3 copies will be provided in the PDF file.

Three copies:

- 1. Customer Copy
- 2. Breeze Copy
- 3. Transport Copy

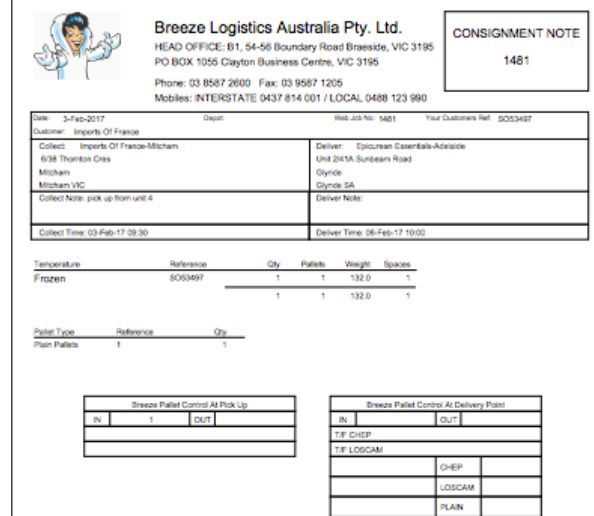

You will be back on the Client Desktop after saving the job and printing the con note, from here you can print the Pallet Labels, to do this select the checkbox next to your newly created job and then click on the **E** Print Labels button.

This will then produce the labels in a PDF file which will be placed on the output bar at the bottom of the screen in the same way as the consignment notes. Click on

the file to open and print.

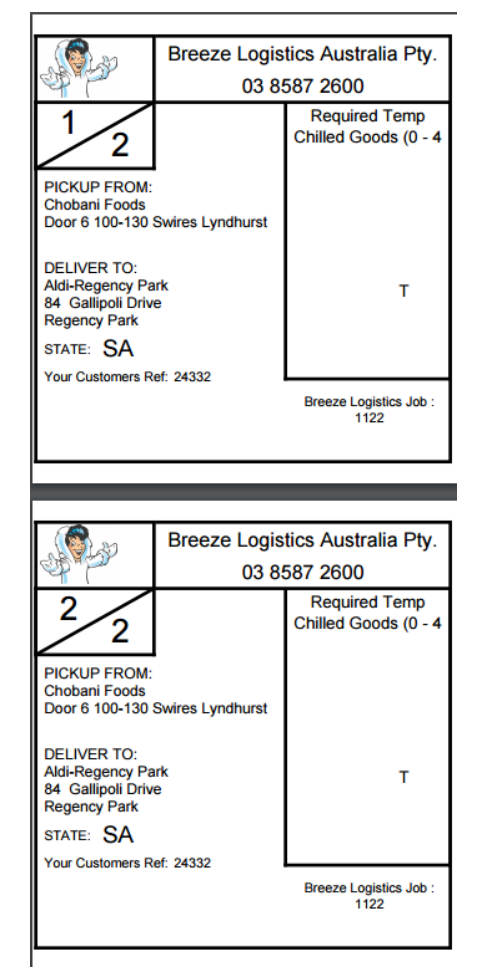

It is **important** that you put these labels on the pallets that you wish for Breeze to deliver/pick up.

### **Freight Addresses**

The system has been setup with the freight addresses that you have used in the last 12 months. If you find that a new collect or delivery point that you have is not currently in the system and this is going to be a regular freight address then you should add a new address into the system.

You should contact Breeze Logistics if you are adding a new address.

Click on the Freight Address tab at the top of the Breeze Client Desktop screen

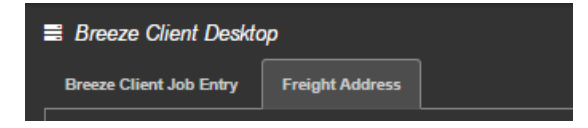

This will take you into the Freight Address maintenance screen. This is the list of addresses setup against your customer code.

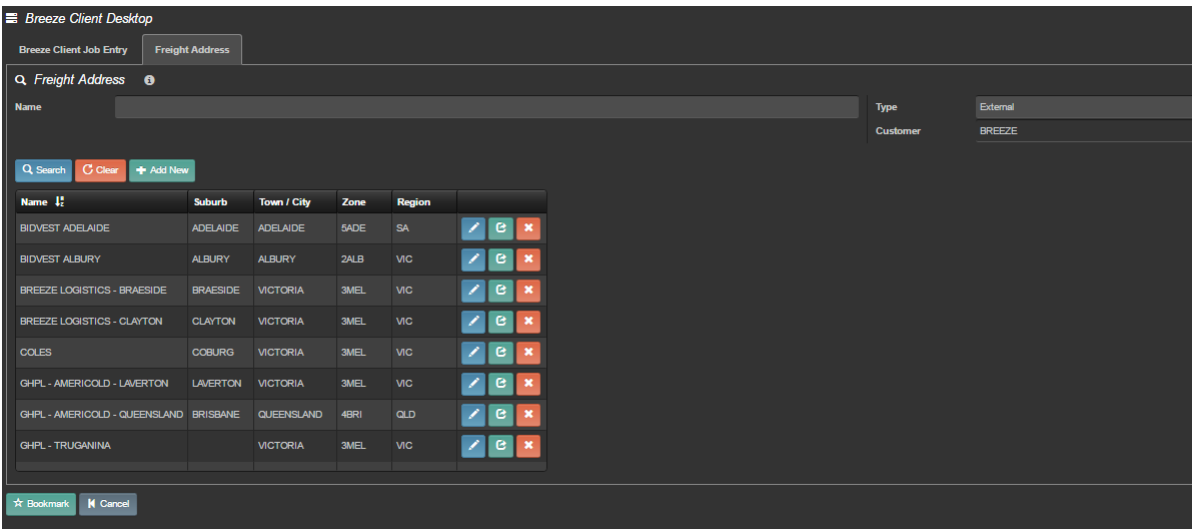

You are able to search for an address by entering search text into the name search field at the top of the screen. The search is case sensitive and also supports wildcard

searches. Use the **1** button to edit an existing address, the **B** button to copy an address to create a new one and change relevant details, or use the **x** button to delete an address if it is no longer required.

Fill in the details and click Save to create the new address record. Please note that you do not have access to the Town, postcode, zone, region, customer, or type fields. The Town, Postcode, zone, region are set by the selection of the suburb field and the customer and type are automatic.

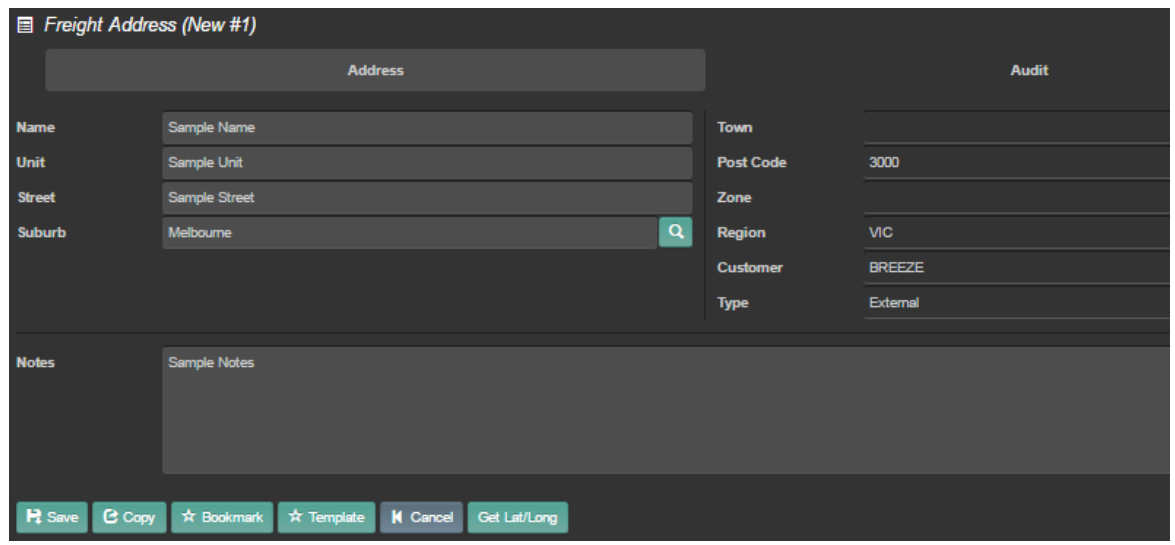

The bookmark, Template, and Get Lat Long buttons are not relevant for this instance.